# **Korisnički priručnik za aplikaciju Dell Display Manager**

# **Pregled**

Dell Display Manager je Windows aplikacija koja se koristi za upravljanje monitorom ili grupom monitora. Omogućuje ručno podešavanje prikazane slike, raspored automatskih postavki, upravljanje energijom, rotaciju slike i druge značajke na odabranim Dell modelima. Jednom instalirana, aplikacija Dell Display Manager se pokreće pri svakom pokretanju sustava i postavlja svoju ikonu u paleti obavijesti. Informacija o monitorima povezanim na sustav uvijek je na raspolaganju kada lebdi iznad ikone palete obavijesti.

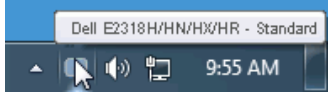

**NAPOMENA**: Dell Display Manager mora koristiti DDC/CI kanal za komunikaciju s monitorom. Pazite da mogućnost DDC/CI bude omogućena u izborniku kao u nastavku.

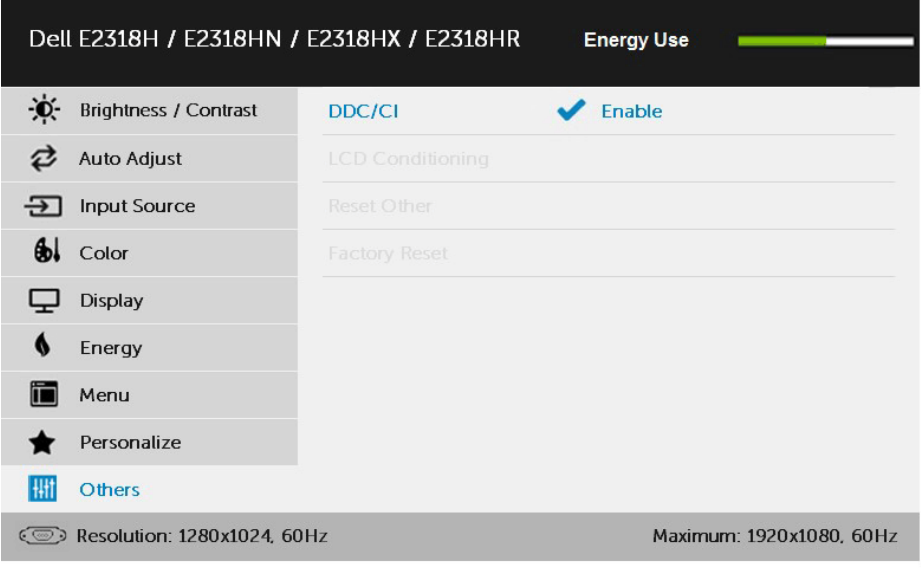

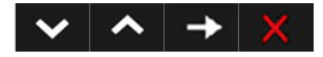

#### **Uporaba dijaloškog okvira Quick Settings (Brze postavke)**

Klikom ikone palete obavijesti Dell Display Manager otvara se dijaloški okvir Quick Settings (Brze postavke). Kada je povezano više od jednog podržanog Dell monitora na sustav, možete odabrati poseban ciljni monitor pomoću datog izbornika. Dijaloški okvir Quick Settings (Brze postavke) dopušta vam da na jednostavan način prilagodite razinu svjetline i kontrasta; zadane načine rada možete ručno odabrati ili podesiti na Auto Mode (Automatski način rada), a razlučivost zaslona promijeniti.

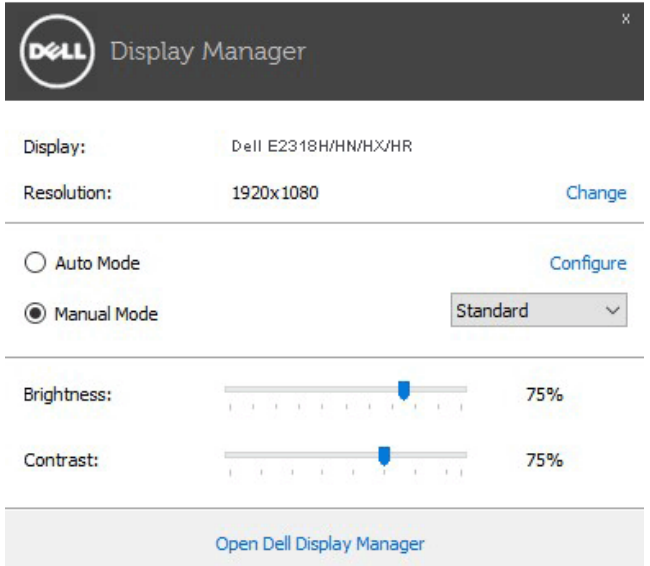

Dijaloški okvir Quick Settings (Brze postavke) ujedno omogućuje pristup naprednom korisničkom sučelju aplikacije Dell Display Manager koji se koristi za podešenje Basic functions (Osnovnih funkcija), konfiguraciju Auto Mode (Automatskog načina rada) i pristup drugim značajkam.

#### **Podešavanje osnovnih funkcija zaslona**

Možete ručno primijeniti Preset Mode (Zadani način rada) za odabrani monitor pomoću izbornika na kartici Basic (Osnovno). Ili možete omogućiti Auto Mode (Automatski način rada). Auto Mode (Automatski način rada) čini da vaš preferirani Preset Mode (Zadani način rada) bude primijenjen automatski kada su aktivne posebne aplikacije. Poruka na zaslonu odmah prikazuje Preset Mode (Zadani način rada) pri svakoj promjeni.

Odabrana svjetlina i kontrast monitora mogu se također direktno podesiti s kartice Basic (Osnovno).

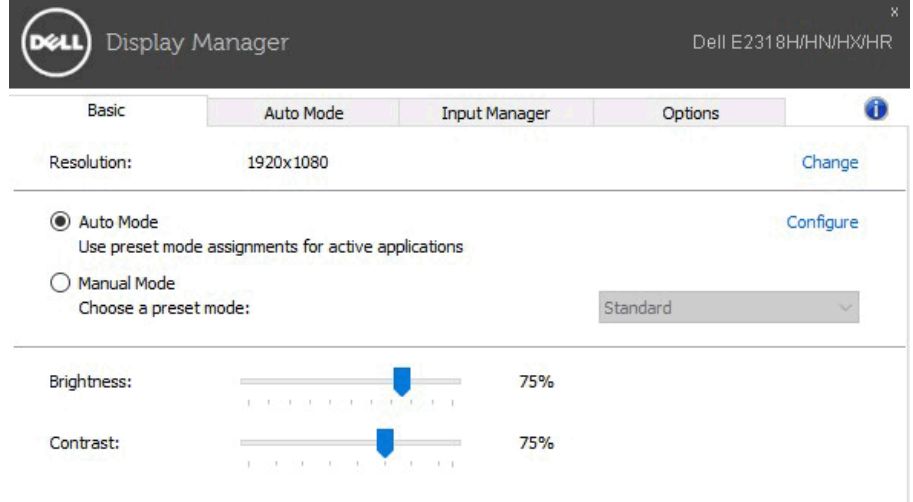

### **Dodjela zadanih načina rada aplikacijama**

Kartica Auto Mode (Automatski način rada) dopušta vam da pridružite poseban Preset Mode (Zadani način rada) specifičnoj aplikaciji, i primijenite je automatski. Kada je omogućen Auto Mode (Automatski način rada), Dell Display Manager će se automatski prebaciti na odgovarajući Preset Mode (Zadani način rada) pri svakoj aktivaciji pridružene aplikacije. Preset Mode (Zadani način rada) dodijeljen određenoj aplikaciji može biti isti na svakom povezanom monitoru ili varirati od monitora do monitora.

Dell Display Manager je predkonfiguriran za mnoge popularne aplikacije. Za dodavanje nove aplikacije popisu zadataka, povucite aplikaciju s radne površine, Windows izbornika Start ili drugdje, i ispustite je na trenutnu listu.

**NAPOMENA:** Zadaci u okviru načina Preset Mode (Zadani način rada) za naredbene datoteke, skripte i učitavače kao i ne-izvršne datoteke kao što su zip arhivske datoteke ili pakirane datoteke, nisu podržani i neučinkoviti su.

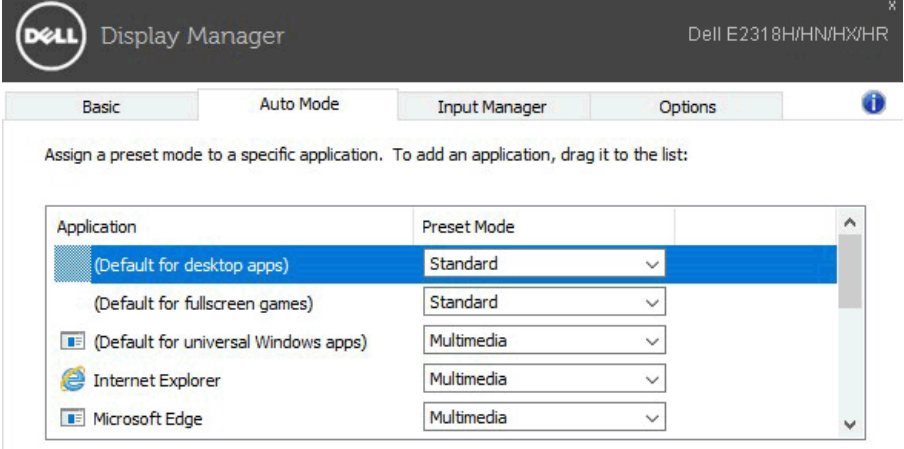

## **Upravljanje s više video ulaza**

Kartica **Input Manager** (**Upravitelj ulaza**) nudi praktične načine upravljanja za više video ulaza koji su spojeni na Dell monitor. Time se omogućava vrlo lako prebacivanje između ulaza tijekom rada s više računala.

Navedeni su svi ulazni video priključci na monitoru. Svakom ulazu možete odrediti naziv po želji. Spremite promjene nakon uređivanja.

Možete definirati tipkovnički prečac za brzo prebacivanje na omiljeni ulaz i drugi tipkovnički prečac za brzo prebacivanje između dva ulaza ako često radite s njima.

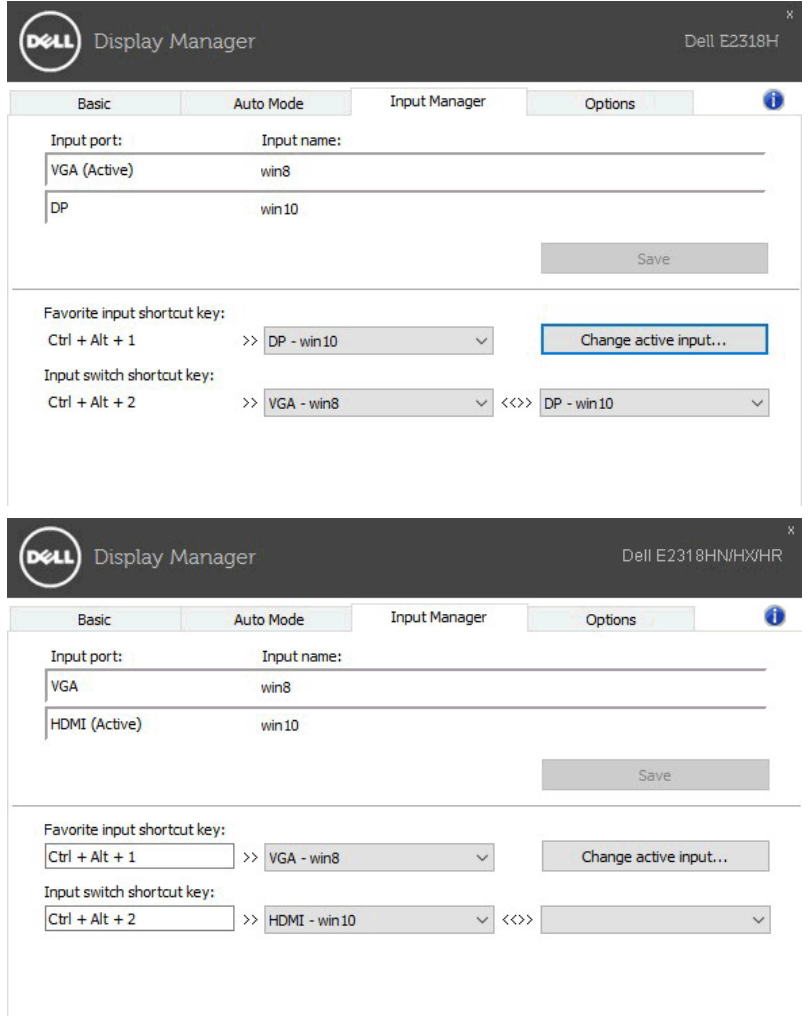

Možete koristiti padajući izbornik za prebacivanje na bilo koji ulazni izvor.

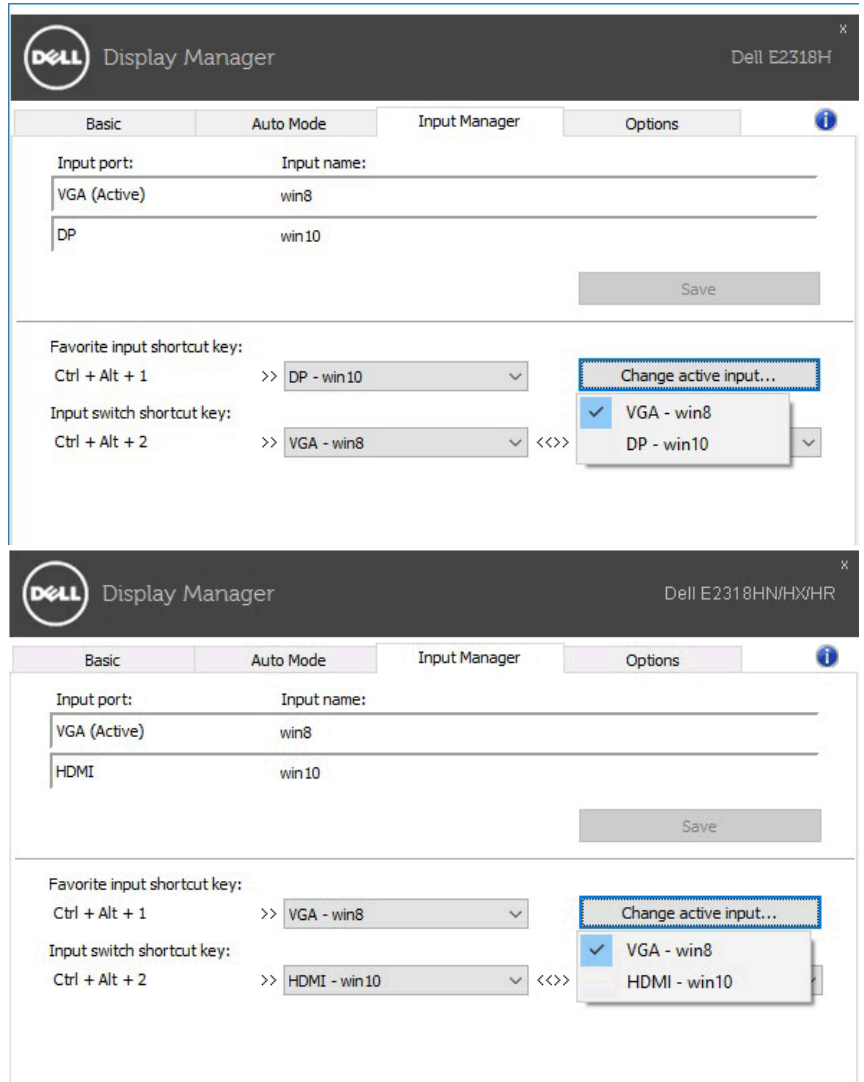

**NAPOMENA:** DDM komunicira s računalom čak i kada monitor prikazuje video s drugog računala. Možete instalirati DDM na osobno računalo koje često koristite i s njega upravljati prebacivanjem ulaza. Također, DDM možete instalirati na druga računala spojena na monitor.

### **Primjena značajki za uštedu energije**

Na podržanim Dell modelima biti će dostupna kartica **Mogućnosti**, za pružanje mogućnosti PowerNap uštede energije. Kada se čuvar zaslona aktivira, svjetlina monitora može se automatski postaviti na minimalnu razinu ili se monitor može staviti u stanje mirovanja za dodatnu uštedu energije.

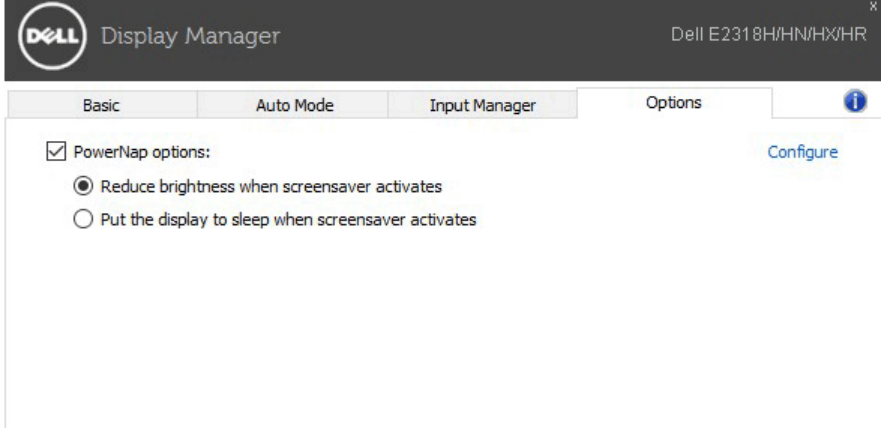

# **Otklanjanje poteškoća**

Ako DDM ne može raditi s monitorom, DDM će prikazati sljedeću ikonu u traci s obavijestima.

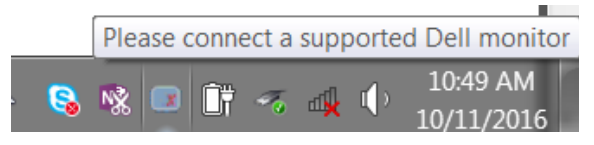

Kliknite na ikonu, DDM prikazuje poruku o grešci s više pojedinosti.

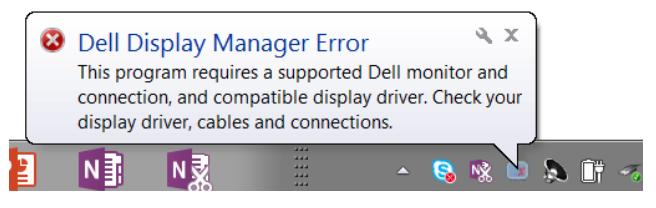

Molimo imajte na umu da DDM radi samo s monitorima tvrtke Dell. Ako koristite monitore drugih proizvođača, DDM ih neće podržavati.

Ako DDM ne može detektirati i/ili komunicirati s podržanim Dell monitorom, poduzmite sljedeće radnje za otklanjanje problema:

- 1. Pobrinite se da je video kabel ispravno povezan na monitor i računalo, posebno provjerite jesu li priključci čvrsto umetnuti na mjesto.
- 2. Provjerite OSD monitora kako biste se uvjerili da je mogućnost DDC/CI omogućena.
- 3. Pobrinite se da imate ispravan i najnoviji upravljački program zaslona i grafičke kartice (Intel, AMD, NVidia, itd.). Upravljački program zaslona često je uzrok kvara DDM-a.
- 4. Uklonite sve priključne stanice, proširivače ili pretvarače između monitora i grafičkog priključka. Neki jeftini proširivači, razdjelnici ili pretvarači neće ispravno podržavati DDC/CI i mogu uzrokovati kvar DDM-a. Ažurirajte upravljački program takvog uređaja ako je dostupna novija verzija.
- 5. Ponovno pokrenite sustav..

DDM možda neće raditi sa sljedećim monitorima:

- Modeli Dell monitora stariji od 2013 godine i D serija Dell monitora. Za više informacija pogledajte internetske stranice za podršku Dell proizvoda
- Monitori za igre koji koriste tehnologiju Nvidia G-sync
- Virtualni i bežični zasloni ne podržavaju DDC/CI
- Za neke ranije modele DP 1.2 monitora, možda će biti potrebno onemogućiti MST/DP 1.2 koristeći OSD izbornik monitora

Ako je računalo povezano na internet, poruka će vas obavijestiti kad je dostupna novija verzija DDM aplikacije. Preporučujemo da preuzmete i instalirate najnoviju DDM aplikaciju.

Noviju verziju također možete potražiti desnim klikom na ikonu DDM, držeći tipku "shift".

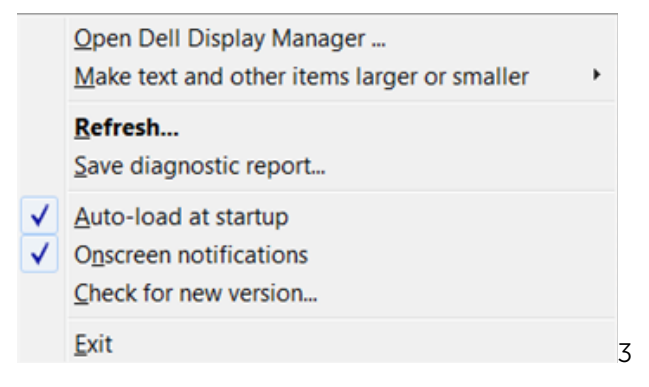